# Almacenamiento del correo electrónico en las máquinas multifunción

La grabación del correo electrónico en las máquinas multifunción es un proceso bastante simple. Dependiendo del modelo los menús serán distintos, pero los pasos son muy similares. Vamos a ver cómo hacerlo en los dos modelos de máquina instalados en el Ed. Central

#### MX-M354N (Planta calle y planta 2)

**JOB STATUS** PRINT ENVIAR **ARCHIVE Bia** READY  $\rightarrow$  DATA SYSTEM<br>SETTINGS **IMAGE SEND** LINE<br>DATA HOME

Nos identificamos en la máquina y pulsamos la tecla "System settings"

Una vez dentro pinchamos en "Control de Direcciones" y acto seguido en "Libreta de Direcciones"

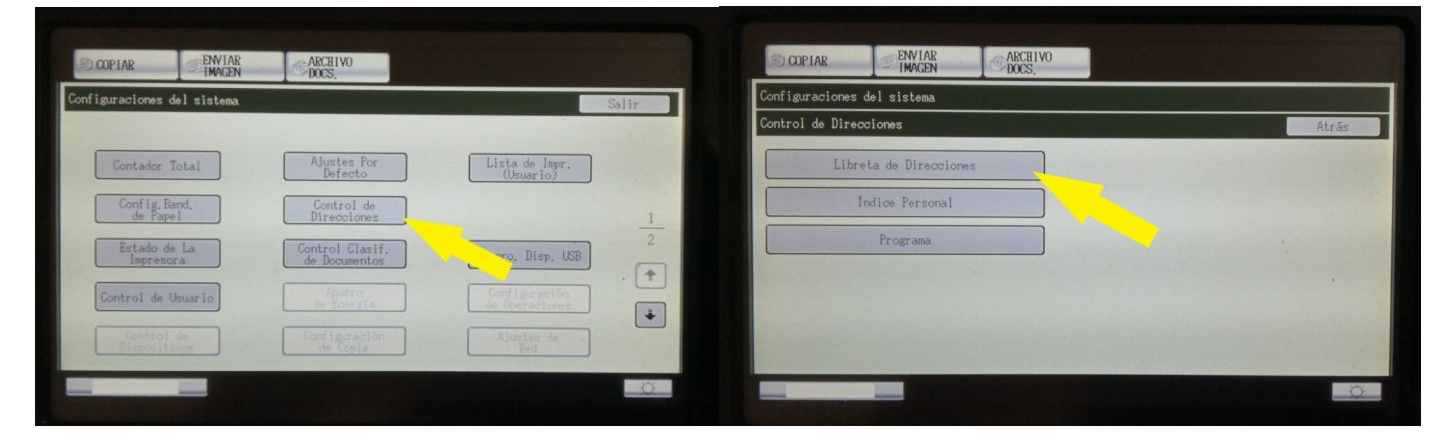

En la Libreta de Direcciones veremos a la izquierda el botón de "Añadir Nuevo". Lo pulsamos

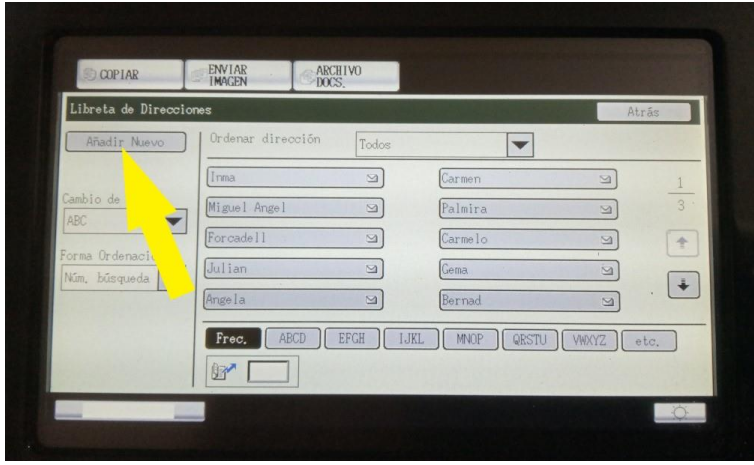

Accederemos a una pantalla en la que hay que poner, al menos, el nombre y la dirección de correo electrónico. La dirección se encuentra al final de la pantalla, por lo que habrá que usar la barra de desplazamiento de la derecha para llegar hasta ella:

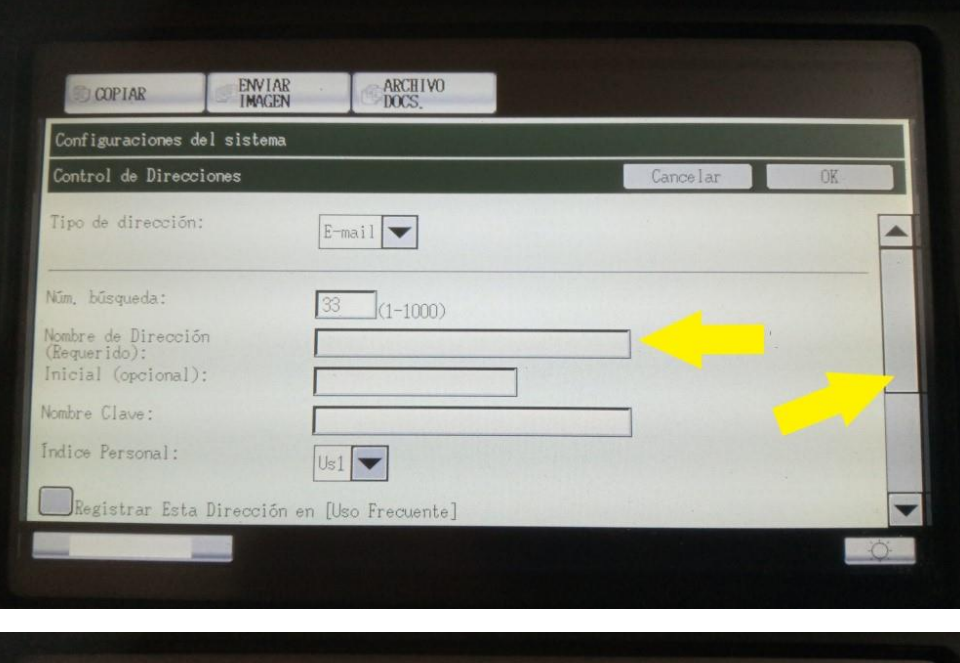

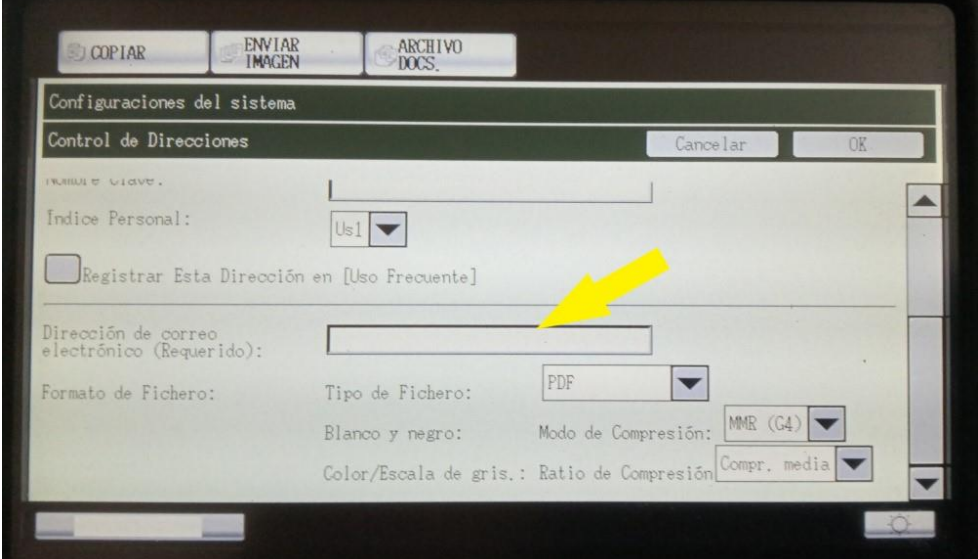

Y pinchando en el campo rellenamos con nuestros datos:

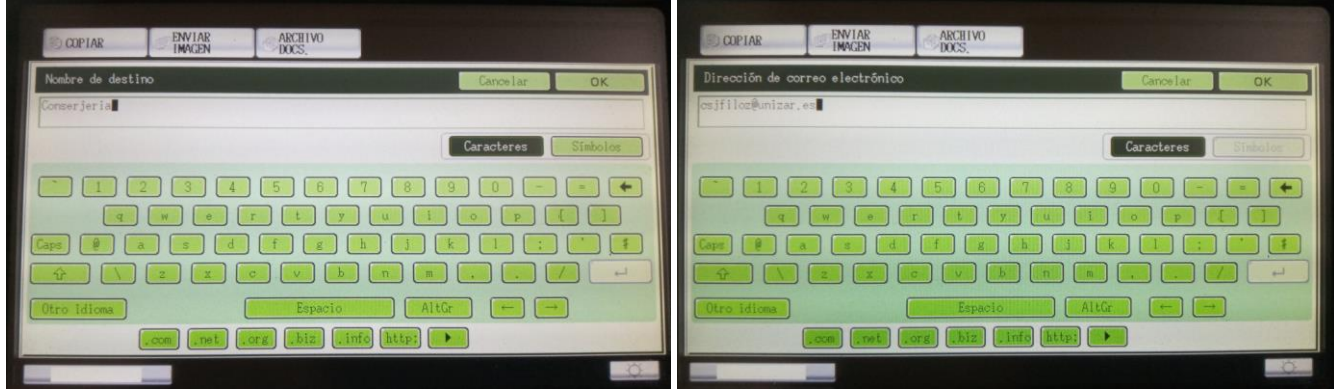

Una vez puestos los datos, pulsamos a "OK" para que queden almacenados.

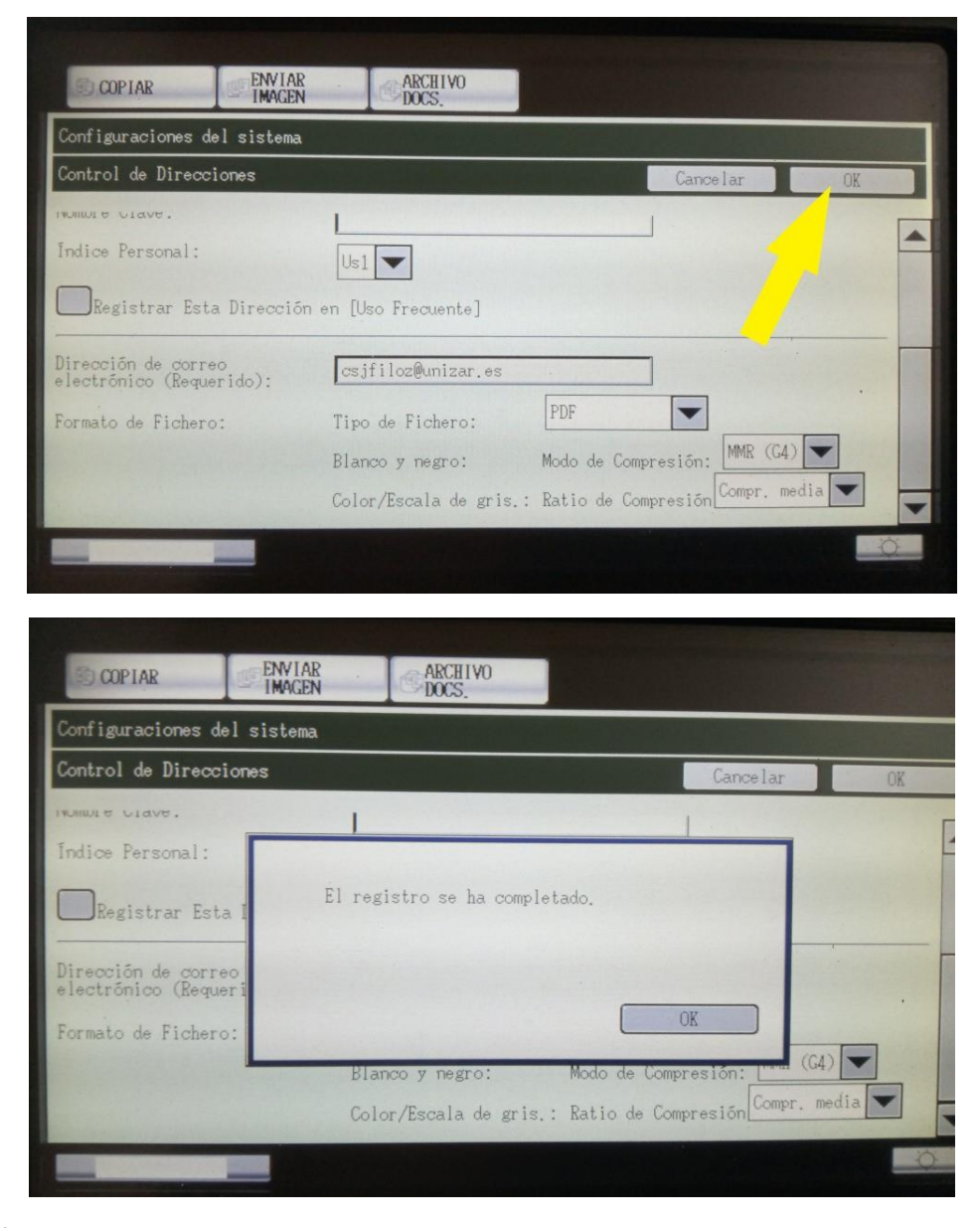

#### Y con esto ya está

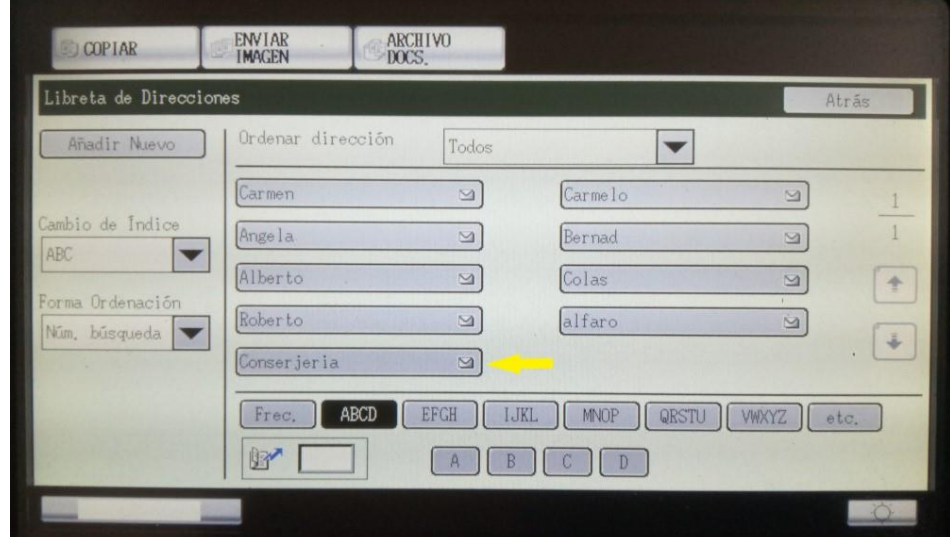

## MX-M3051 (Plantas 3 y 4)

Las pantallas son distintas pero el proceso es muy similar.

Nos identificamos en la máquina y pasamos a la pantalla de la derecha:

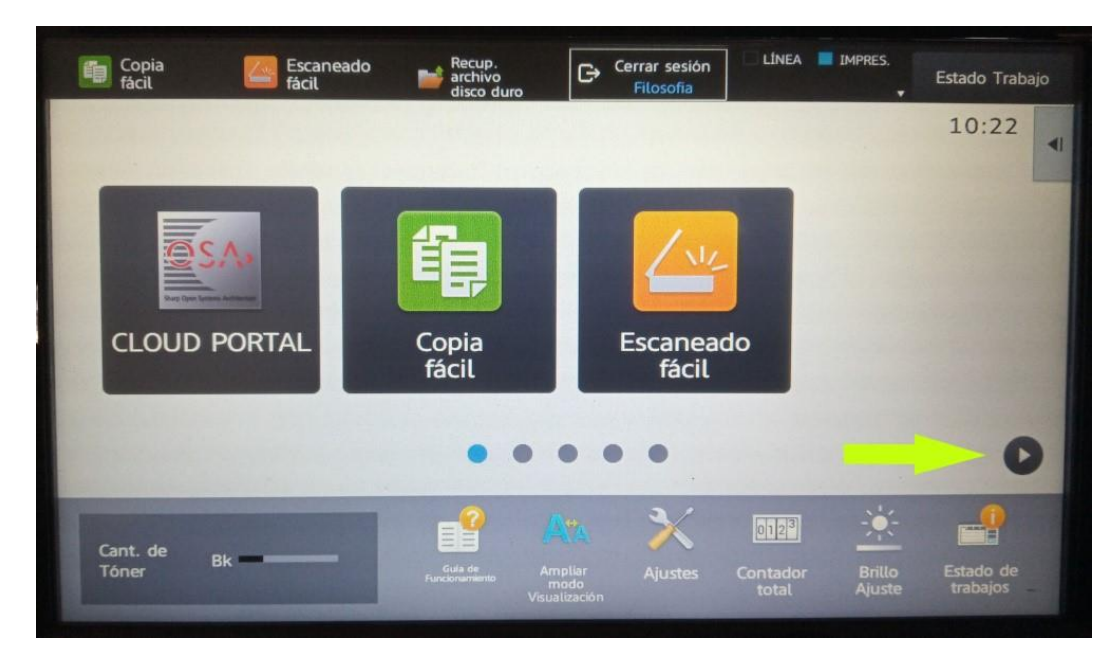

En dicha pantalla pinchamos en "Correo electrónico"

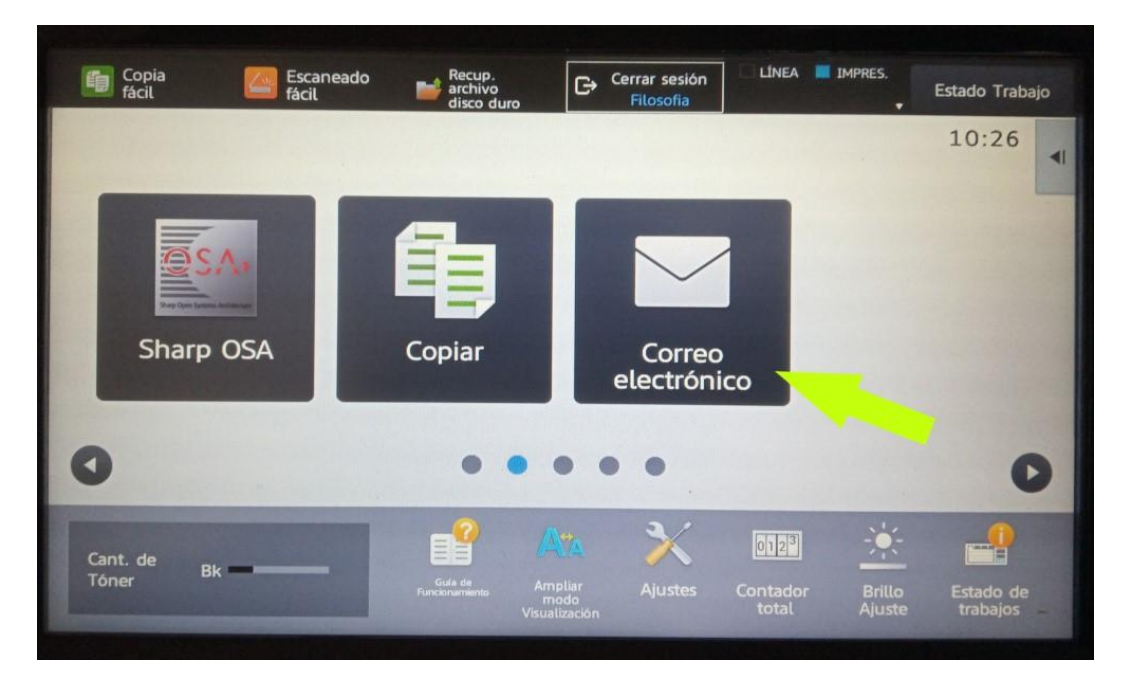

### Y a continuación en la "Libreta de Direcciones" que tenemos arriba a la izquierda

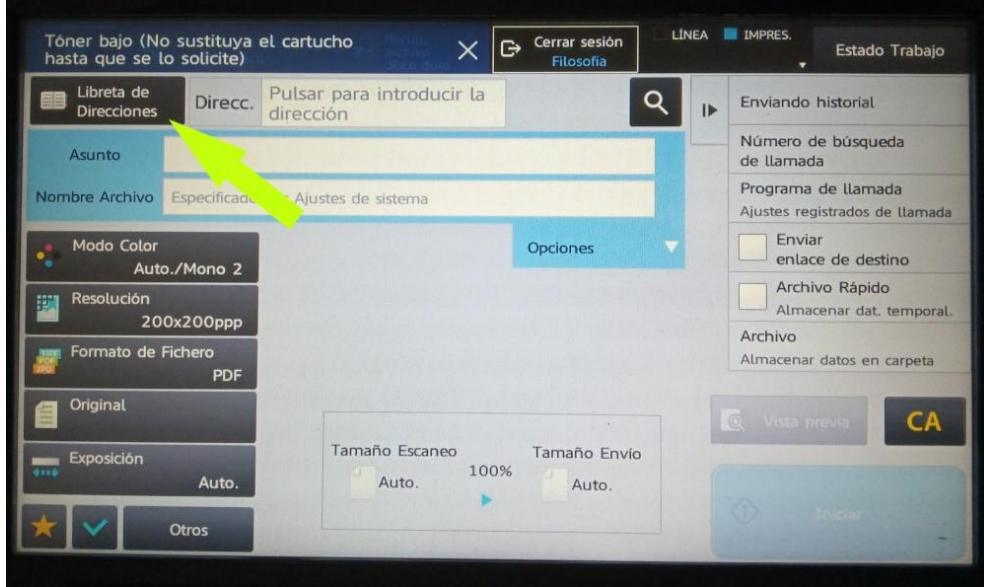

#### Y desde allí en "Añadir nuevo"

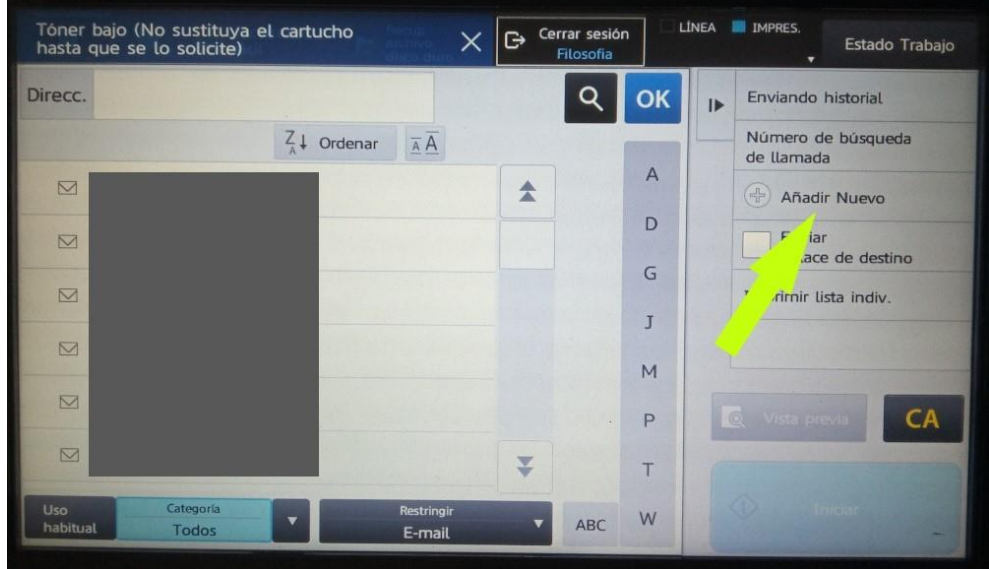

### Añadimos nuestros datos y pinchamos en "Registrar":

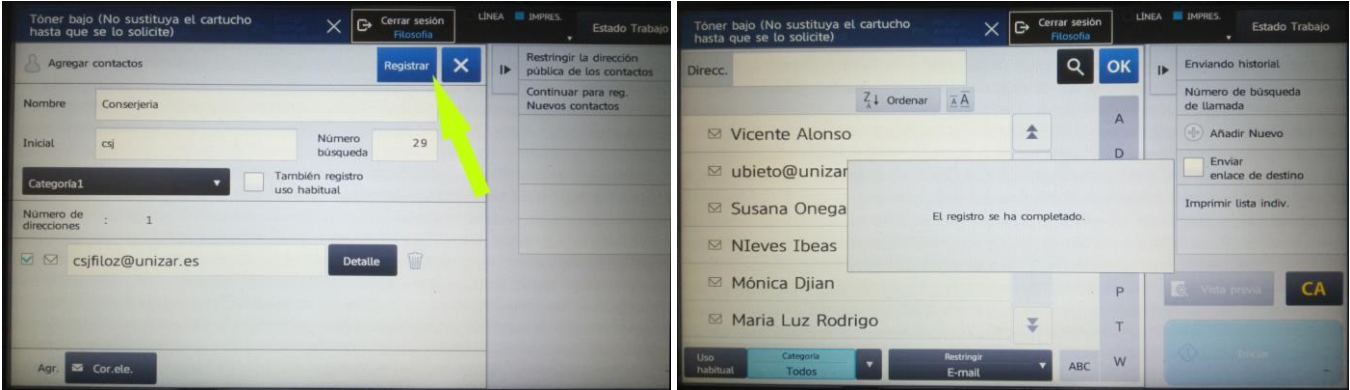

#### Y ya tenemos nuestro correo grabado

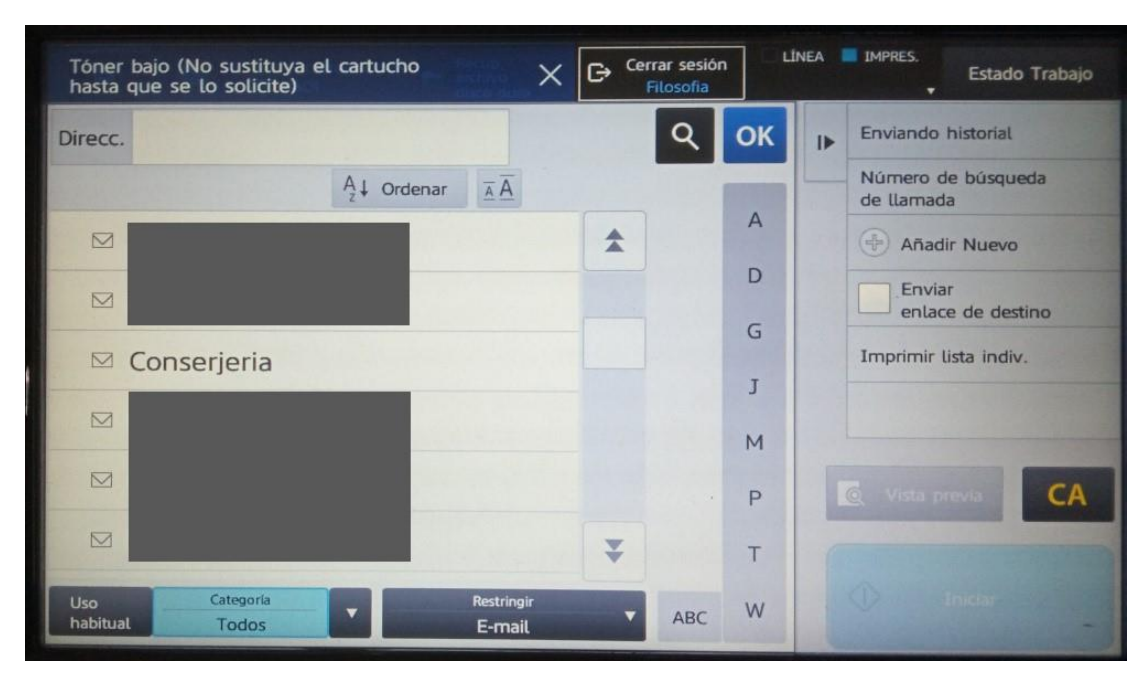